You can access the PeopleAdmin Position Descriptions Module by following this link: [https://hartford.peopleadmin.com/hr.](https://hartford.peopleadmin.com/hr) 

At the very top of the screen, you should see a link that says **Existing Employees Click Here**, right below the logo. *The section at the bottom is only for guest users.* The top link takes you through the multifactor authentication process where you use the same credentialling you have used for Banner or Hawkmail. From there, after the verification, you will be in PeopleAdmin.

**If you cannot log in for any reason, please email questions to [thibodeau@hartford.edu.](mailto:thibodeau@hartford.edu) Please know that you will already have an account created, and do not need to request a new one.** 

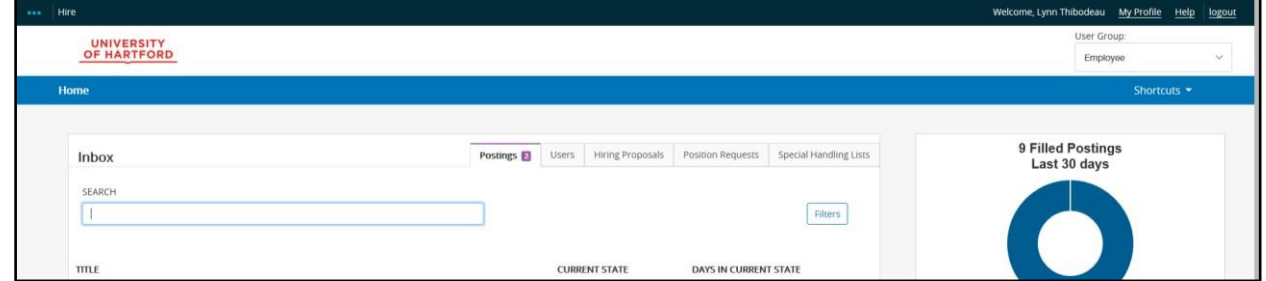

The **Welcome Screen** appears after you log in, and should appear similar to the following screen:

On the far right hand side of the screen, set the permission user group to "Employee" by using the provided drop down menu.

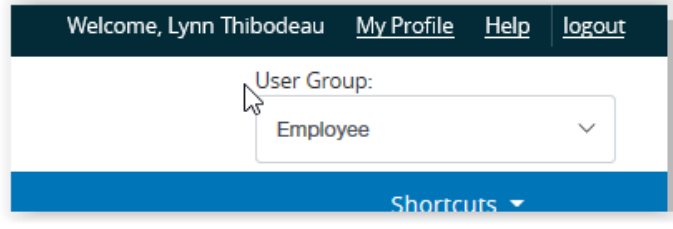

Next, click on the three blue dots on the left side of the window to see the menu for the other modules available to you.

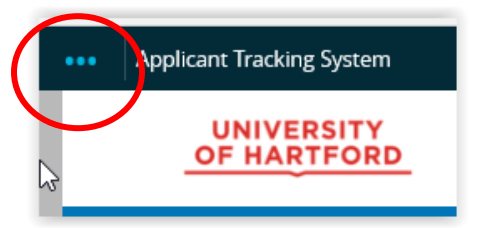

Choose Position Management from the menu.

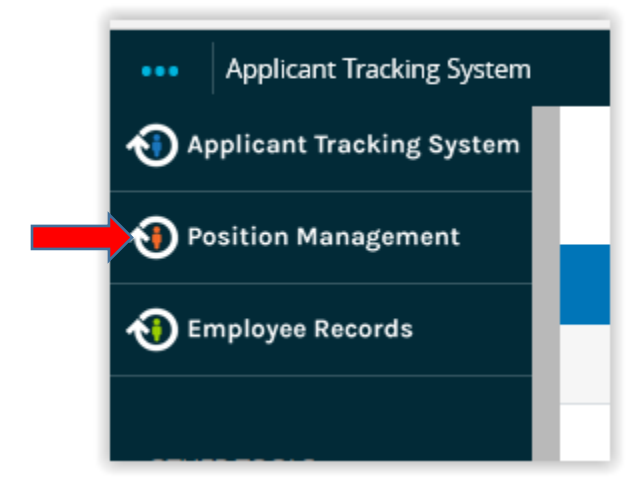

Your screen will update and the menu elements will now appear on an orange bar.

Choose **Position Descriptions** on the orange bar, and then **Staff** from the drop down menu. Only your own Position Description will show up. Click on your title and your position description is available to you.

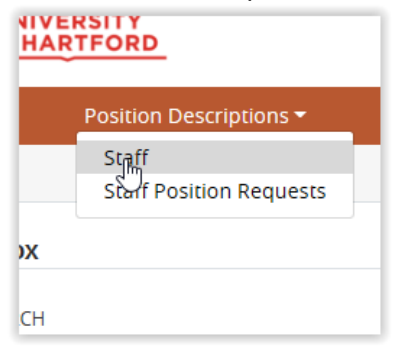